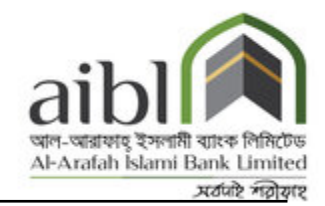

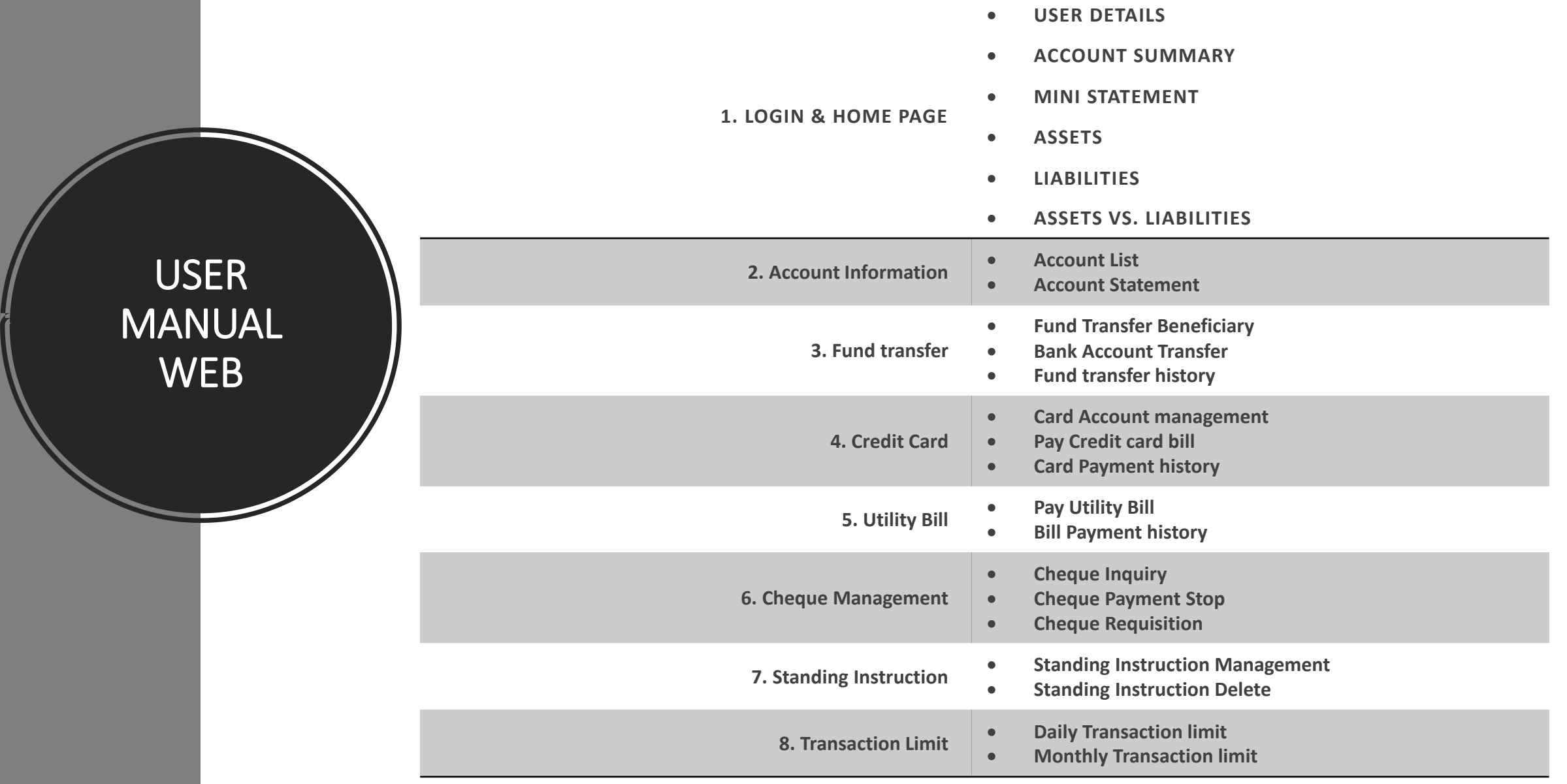

# **LOG IN**

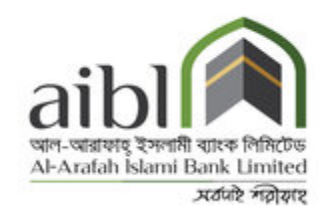

**Enter your user id & password & enter the sum of simple digit as captcha displayed in the security key & press the login button. Be noted that, password is case sensitive.**

**User Id: Type the Unique User Id (Customer ID) Password: Type the password**

**\*\*\*Note: Security keyboard option enables the user to interact through virtual keyboard appearing on the screen by clicking the keys. Virtual keyboard is alternative; user can avoid the virtual keyboard & use the actual keyboard of trusted sources.**

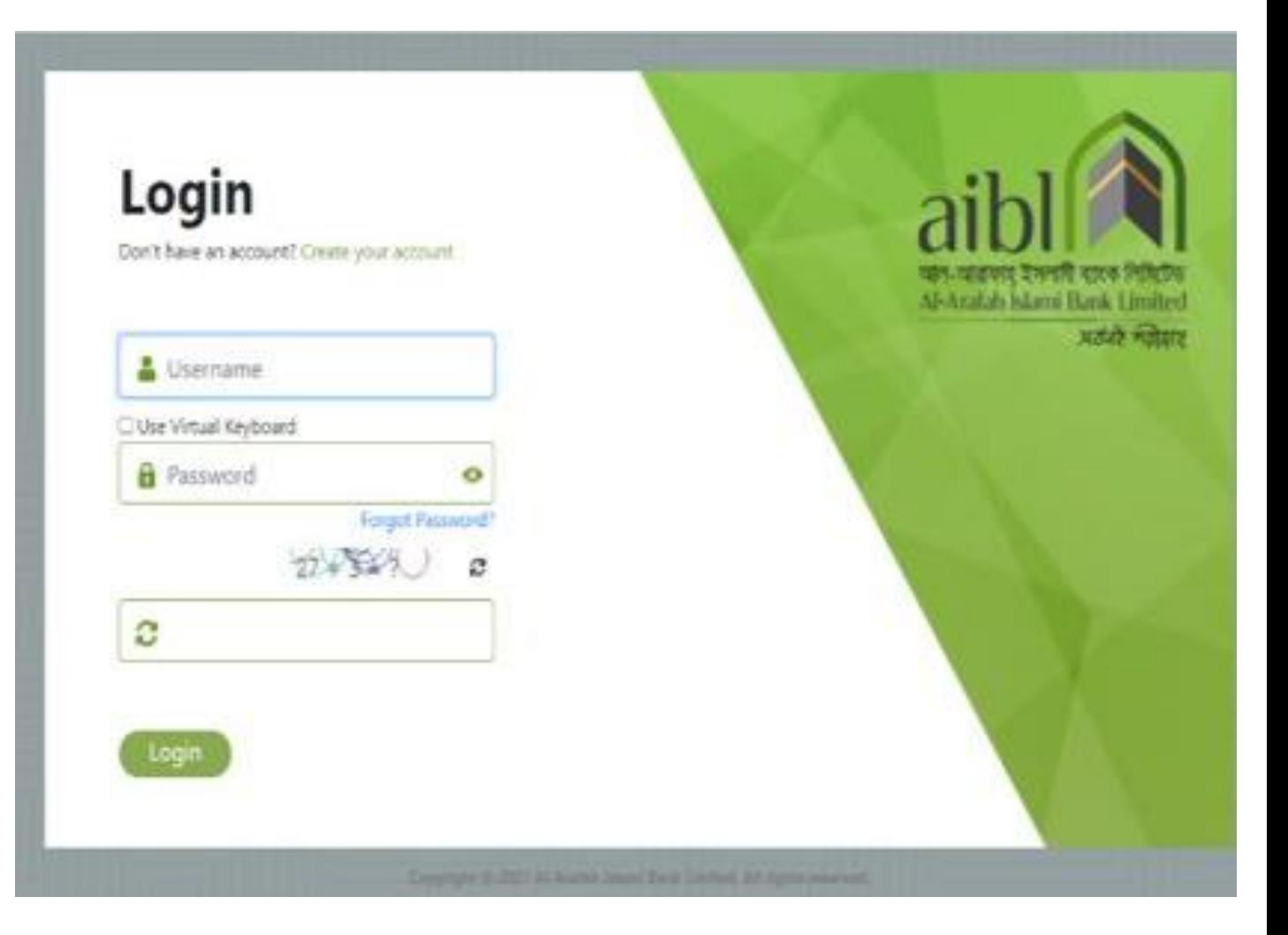

**Figure: Login Page**

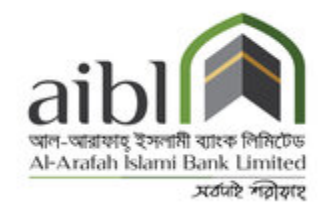

### AUTHENTICATION

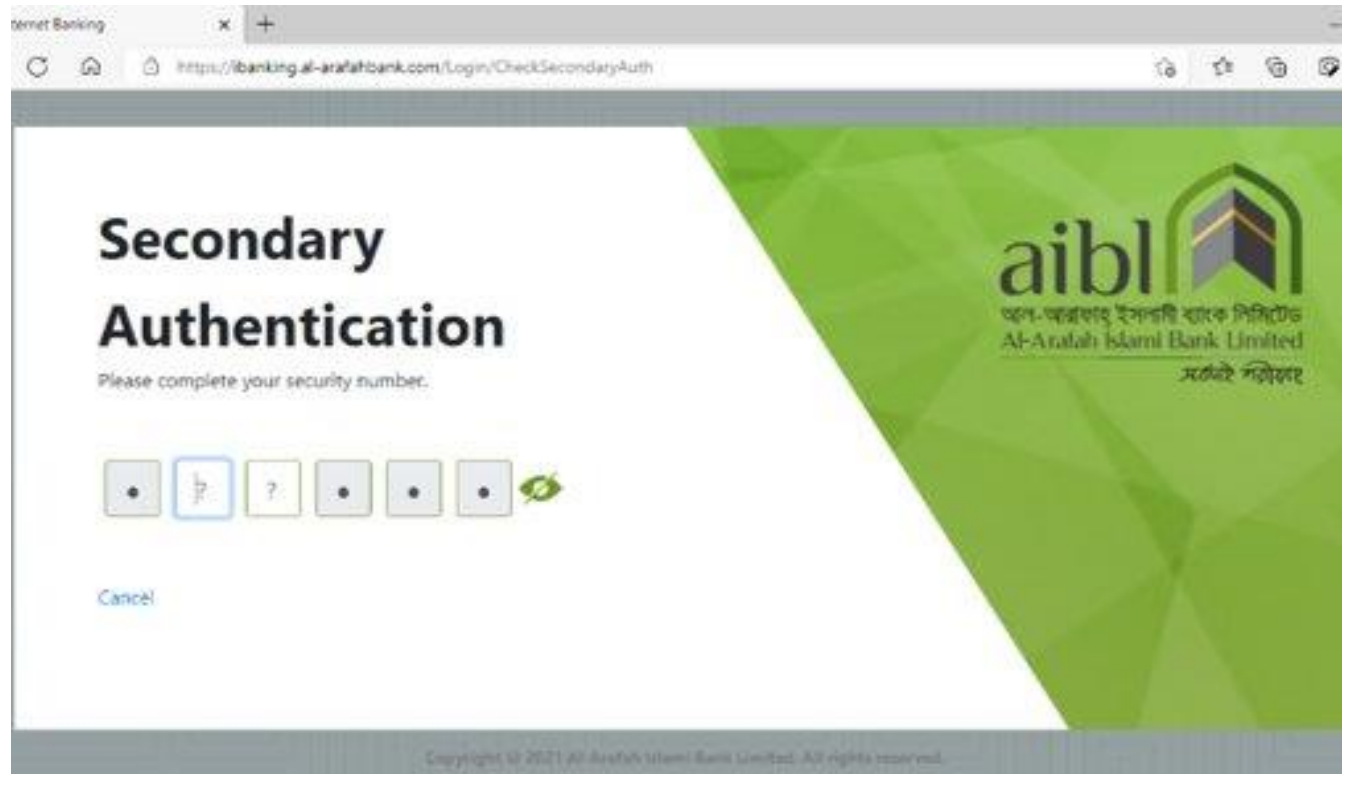

**Figure: Secondary Authentication (Security Number)**

• **After inputting the user id, passwor d secondary authentication is need ed where user must input the six digits security number that are asked in the display.**

### **HOME PAGE**

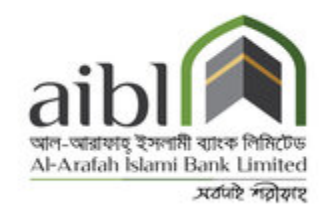

- After logging successfully Home screen will be displayed.
- Navigation pane on the left side of the page consists of certain menu i.e. Account information, Fund Transfer, Credit card, Utility bill, Cheque management, Standing instruction
- Home page also has a horizontal menu bar consisting of menus like home, Profile, login history, Logout

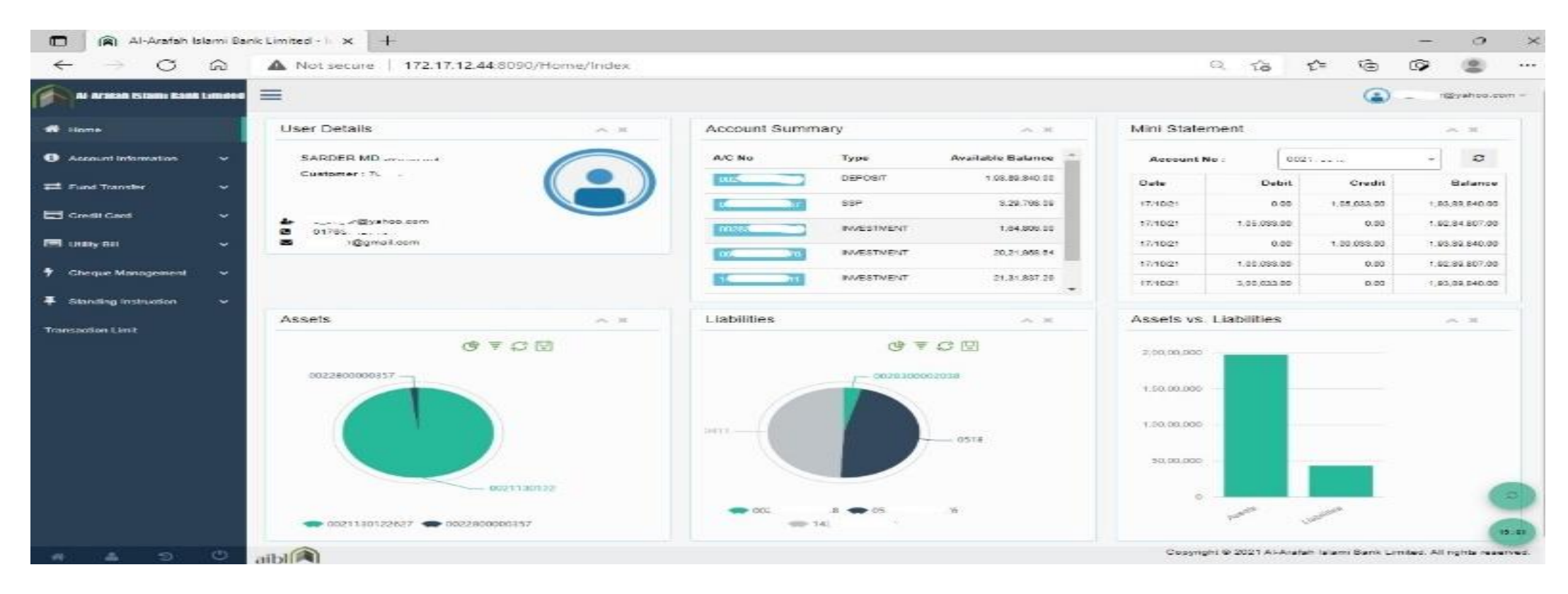

Figure: **User Home page**

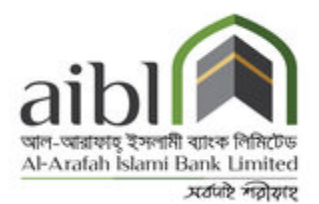

HOME PAGE

- **User Details**: User details shows the information of user i.e. name, email address & last login time.
- **Account summary**: Account summary shows total account number of the user under the sameCustomer ID of registered account number with account type & available balance.
- **Mini Statement**: Mini statement shows last five transaction history of the account
- **Asset**: The total asset of the clients displays with a colorful circle graph.
- **Liabilities**: If client has liabilities with the bank (investment account under the same Customer ID), the circle displays it with certain color.

### **ASSETS VS LIABILITY**

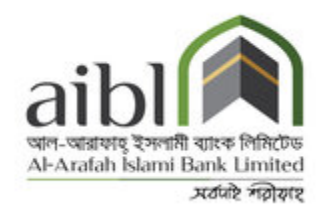

This option provides to view the consolidated position of the Assets andLiabilities with the Bank. Deposit & Investment accounts are Asset & Liabilities held with the bank.

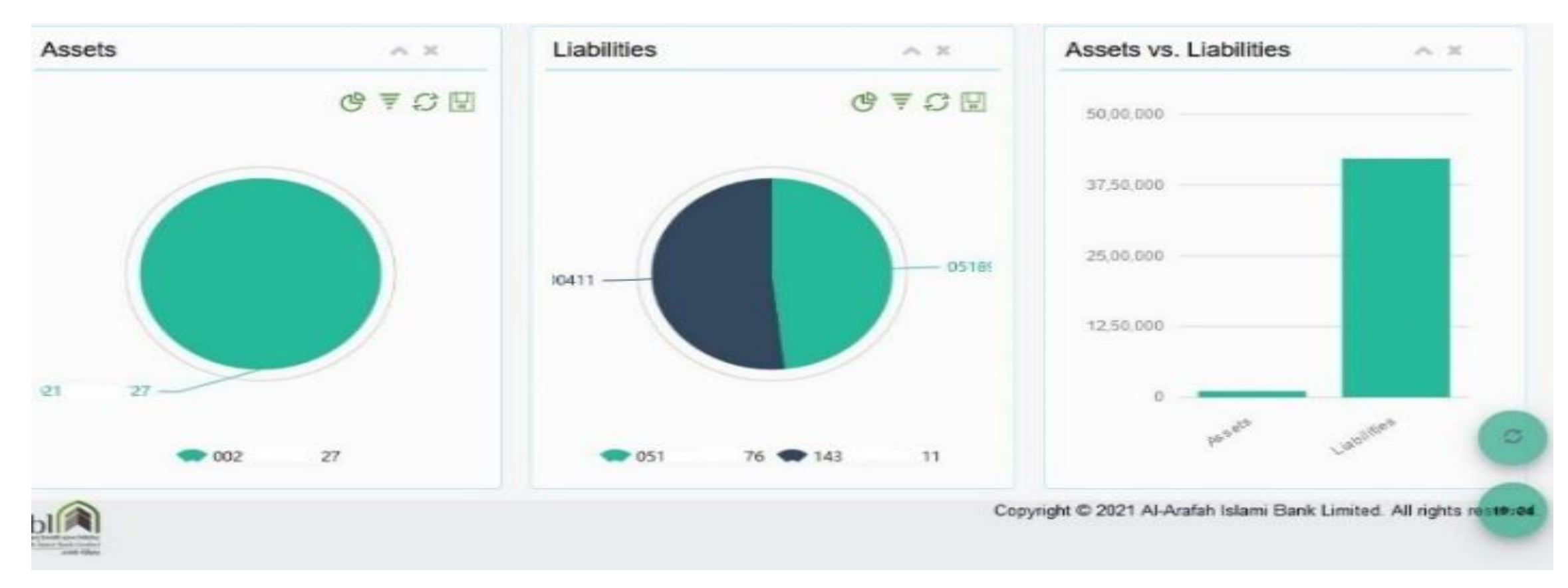

Figure: **Assets vs. Liabilities**

# **1. ACCOUNT INFORMATION**

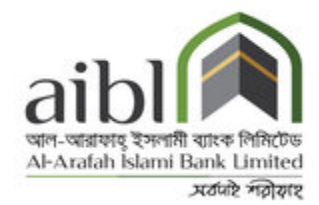

#### Consists of two menus i.e. **Account list** & **Account Statement**

**Account list**: Account list shows information of accounts i.e. account name, account number, account type, available balance & statement. User can view each of the account details that shows the information of account i.e. account name, account number, account type, account status, account opening date & available balance.

Also, user can view the **account statement** either in csv or excel or pdf format with specific date range.

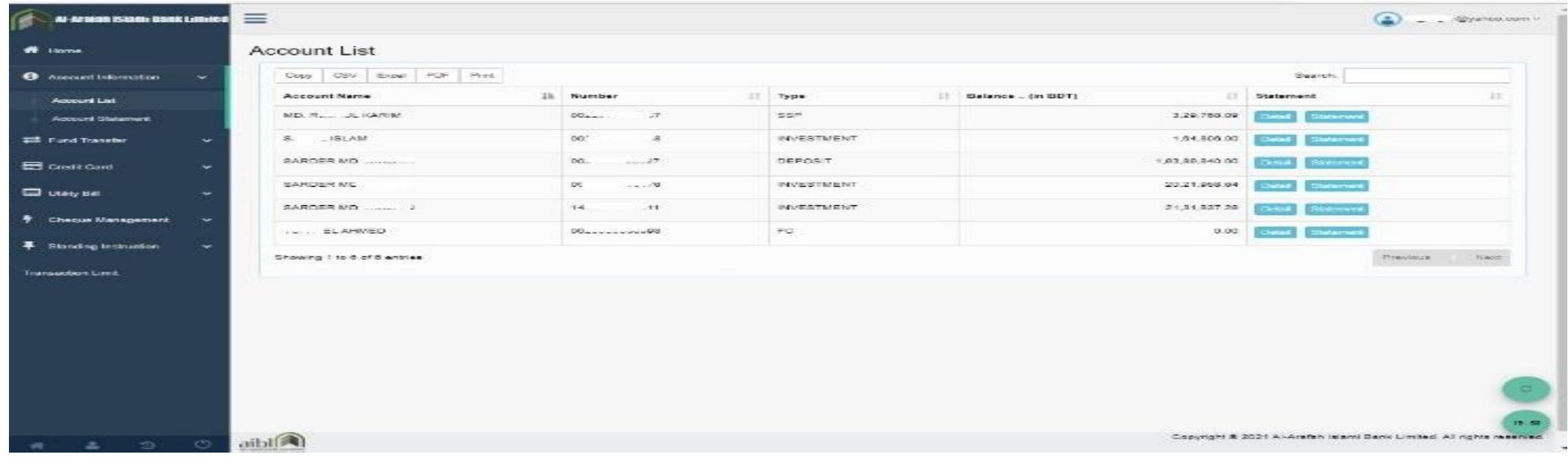

#### Figure: **Account list**

### **I. ACCOUNT INFORMATION**

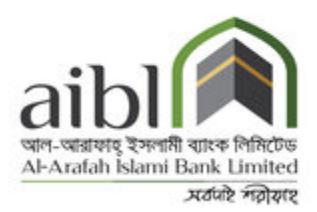

**Account statement**: User can view account details along with transaction history with specific daterange.

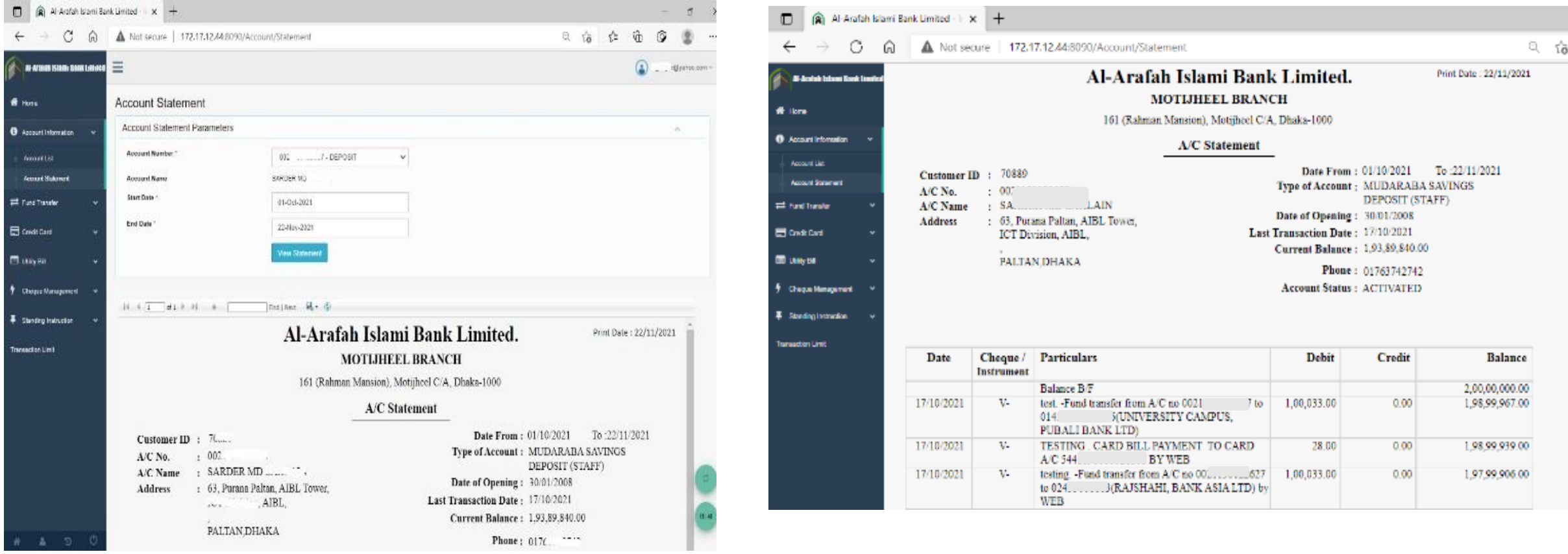

Figure: **Account statement**

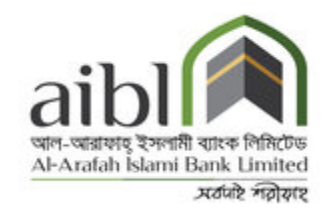

Before execution of a fund transfer it is necessary to add beneficiary name & details. User having access to beneficiary Maintenance can maintain beneficiary.

### **Create Payee Account**:

By clicking "Create new payee account" button user can add the beneficiary. Beneficiary consists of account number, name & description if necessary.

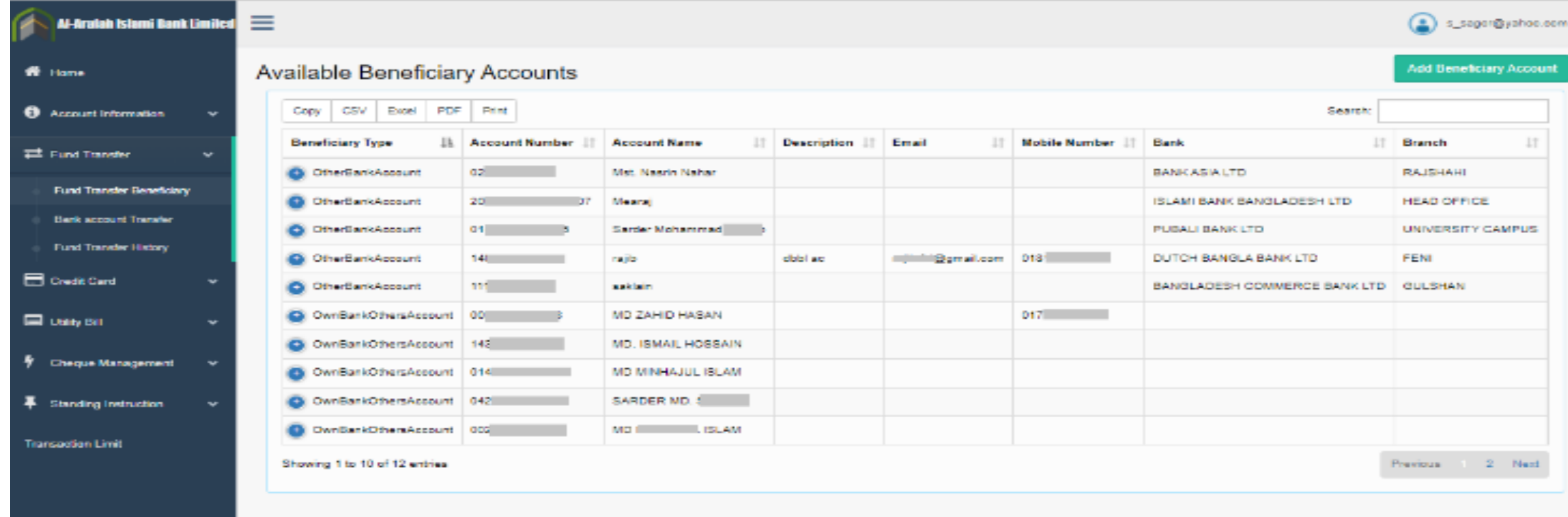

#### Figure: **Beneficiary account**

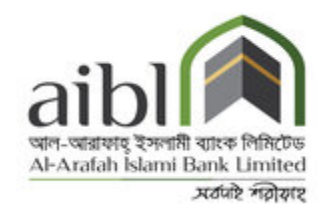

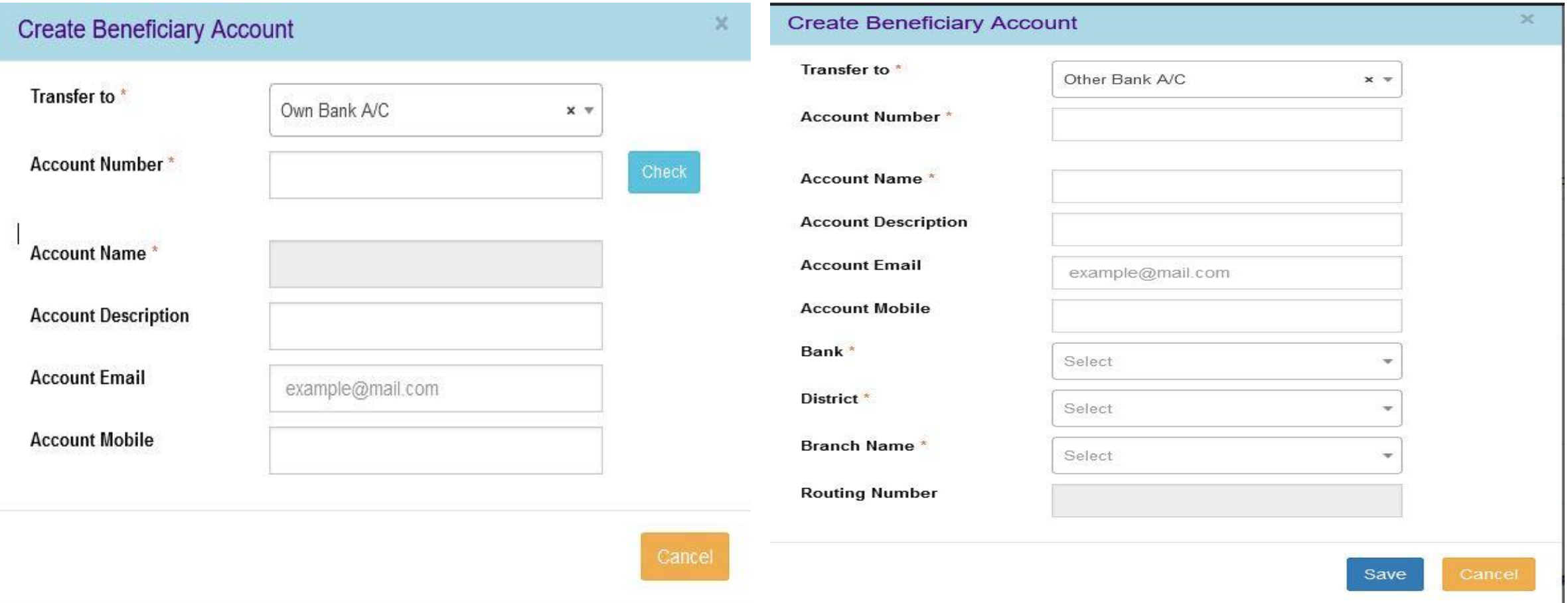

Figure: **Create payee account**

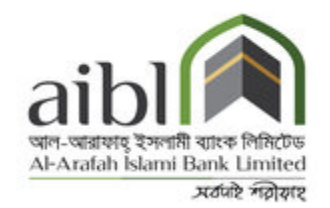

### • **Removing beneficiary**:

- Click the "Payee account management" screen that displays the available payee account list.
- Click the "update" button for updating existing payee information.
- Click the "delete" button for removing payee name from the list.

#### • **Fund Transfer:**

• User can execute fund transfer to own account or other AIBL accounts or other bank accounts. Using the **own account Transfer** option user can initiate funds transfer between any of the accounts i.e. the accounts that are under the **same customer id**. Select payee account number from the list & input the amount to be paid & click "transfer the fund" button.

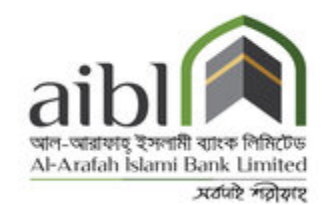

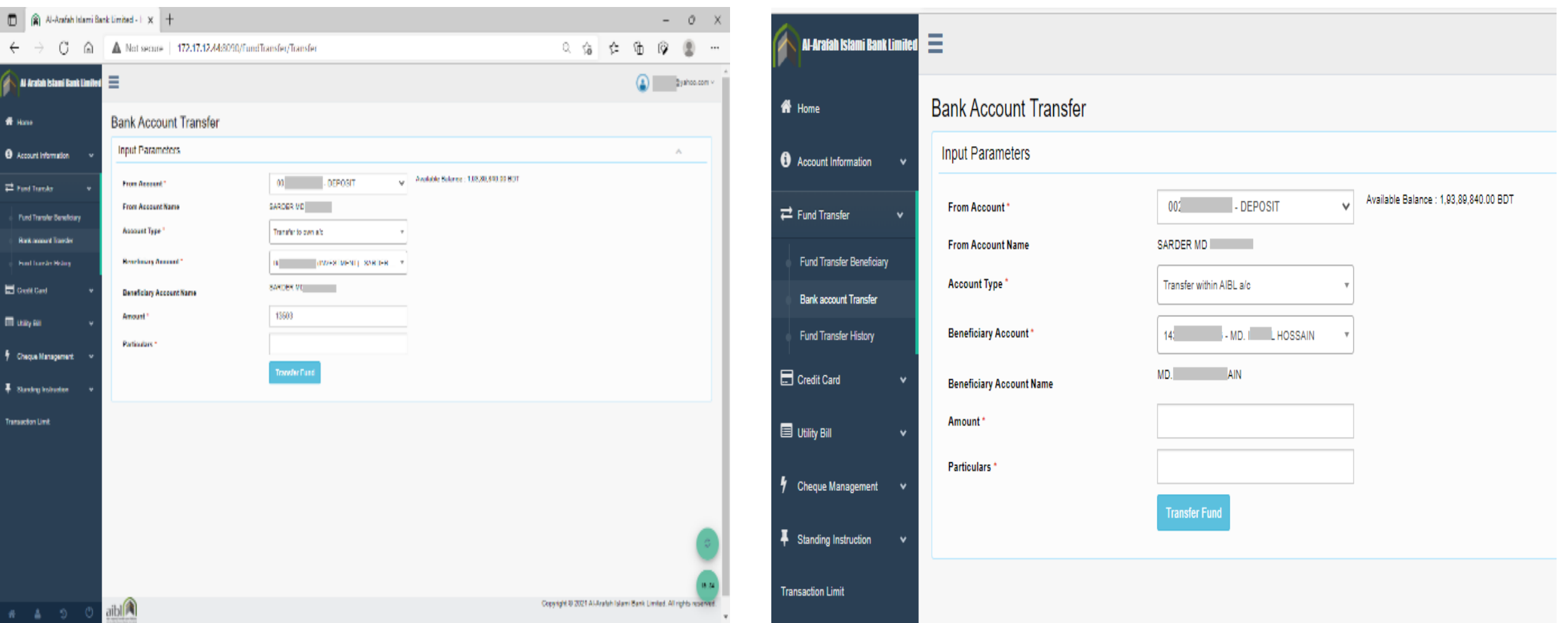

#### *Figure*: **Fund transfer to Own AIBL account**

#### *Figure:* **Fund transfer to other AIBL account**

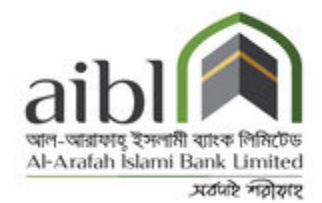

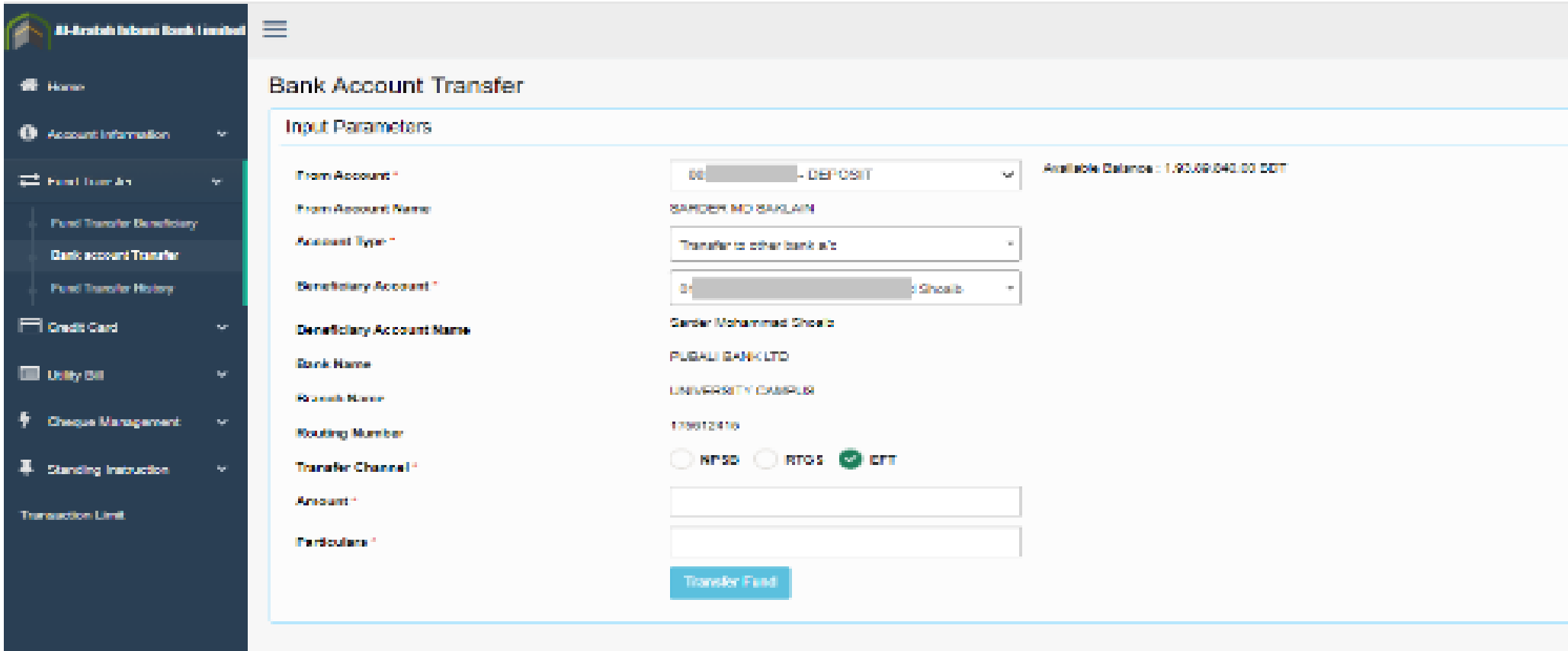

Figure: Fund transfer to **others bank account**

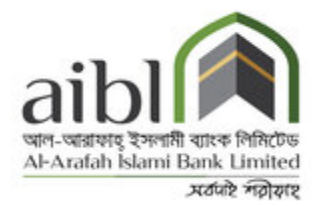

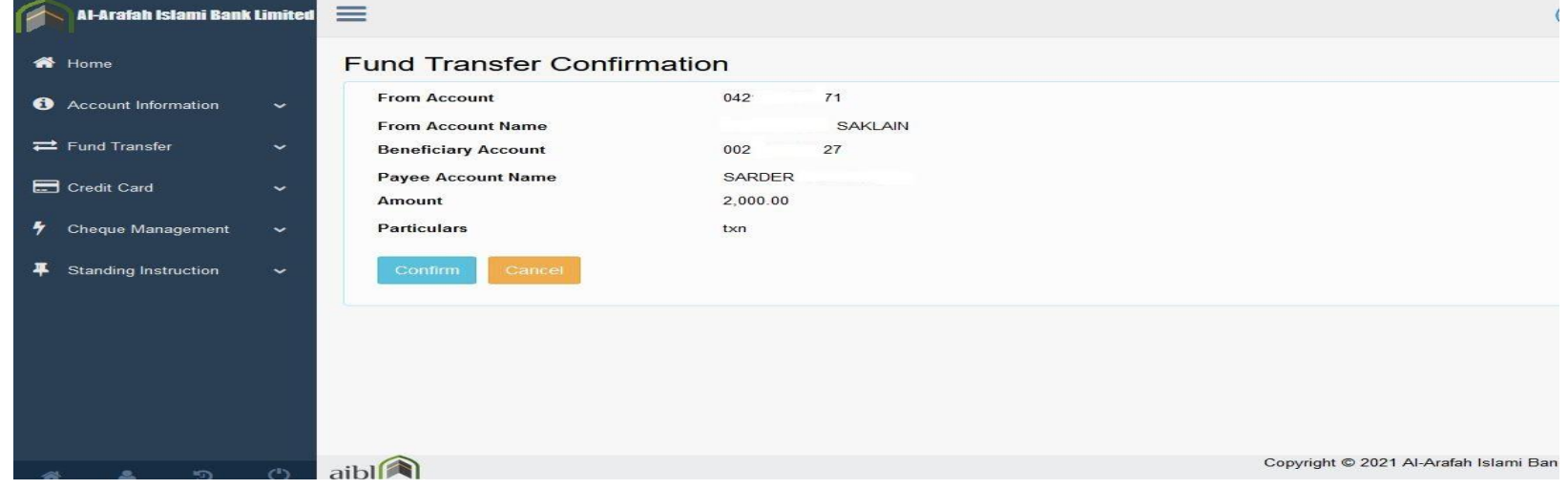

#### Figure: **Fund transfer Confirmation**

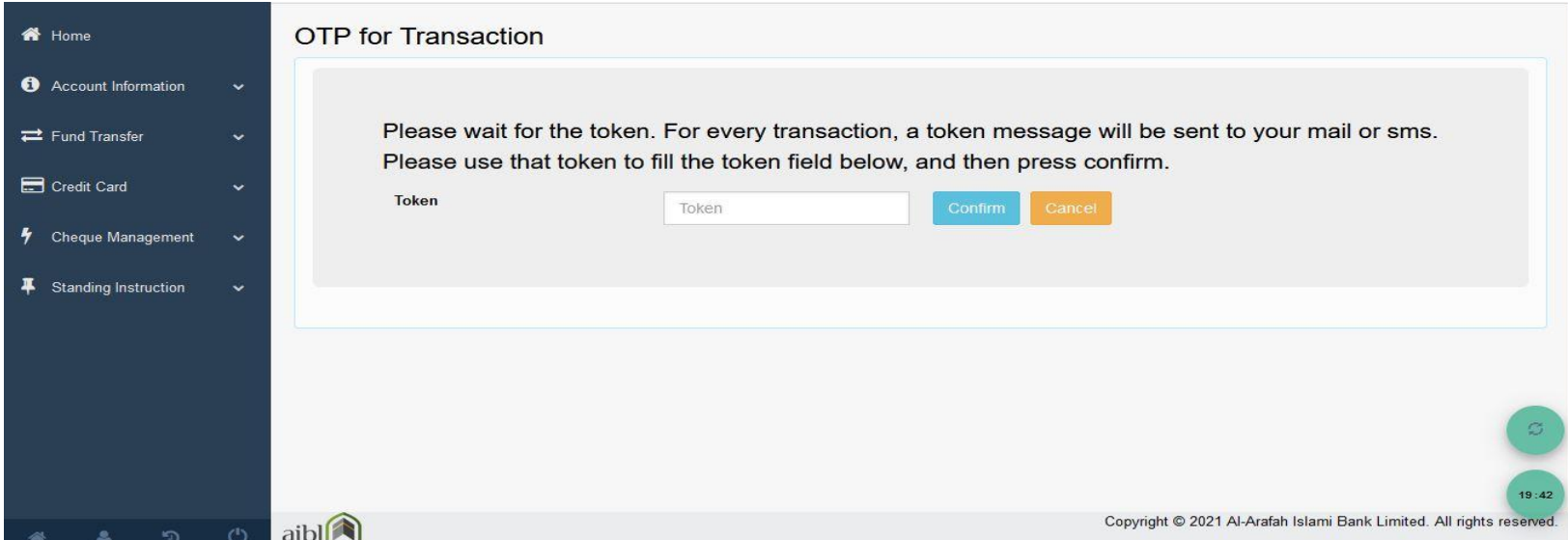

A token number is sent to registered email id & phone number. Input the token number to therespective field & click "confirm".

#### Figure: **OTP For Transaction**

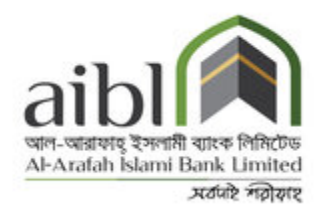

#### **Fund Transfer History:**

User can see the overall fund transfer history through i-banking with date range.

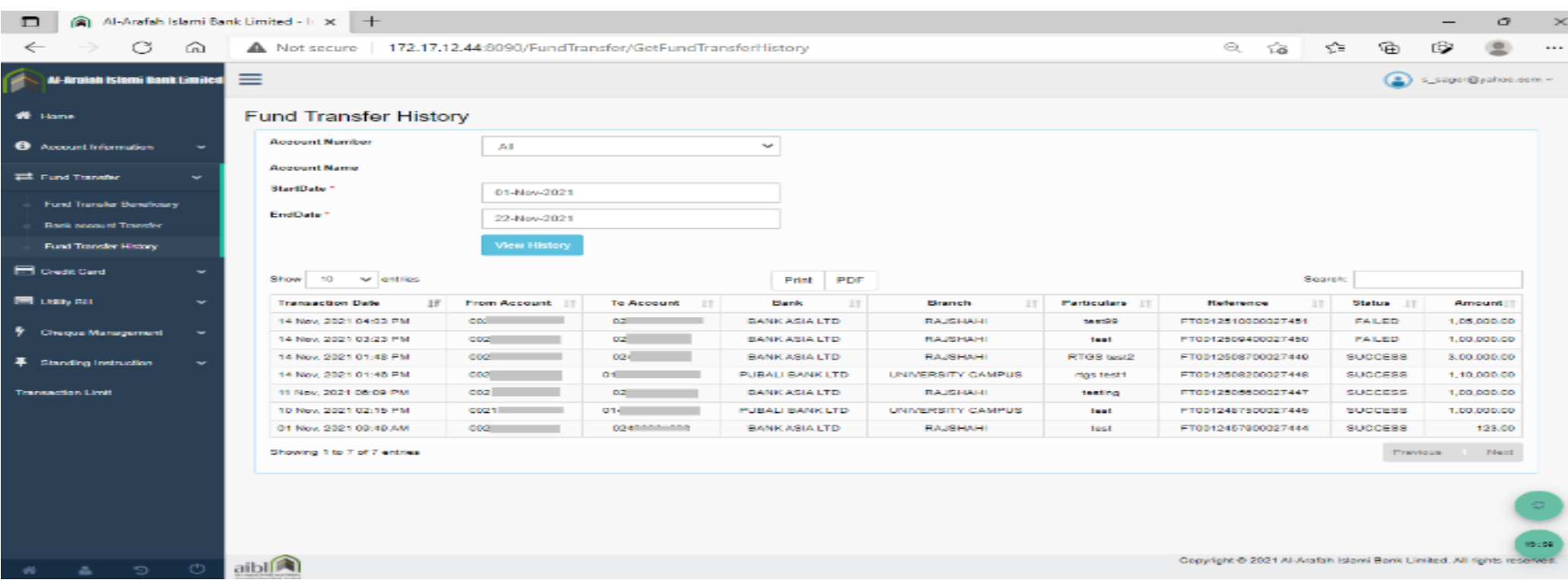

### Figure: **Fund Transfer History**

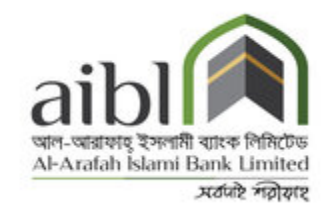

In this section, User can pay Credit Cards Bill by Adding beneficiary from Card Account Management.

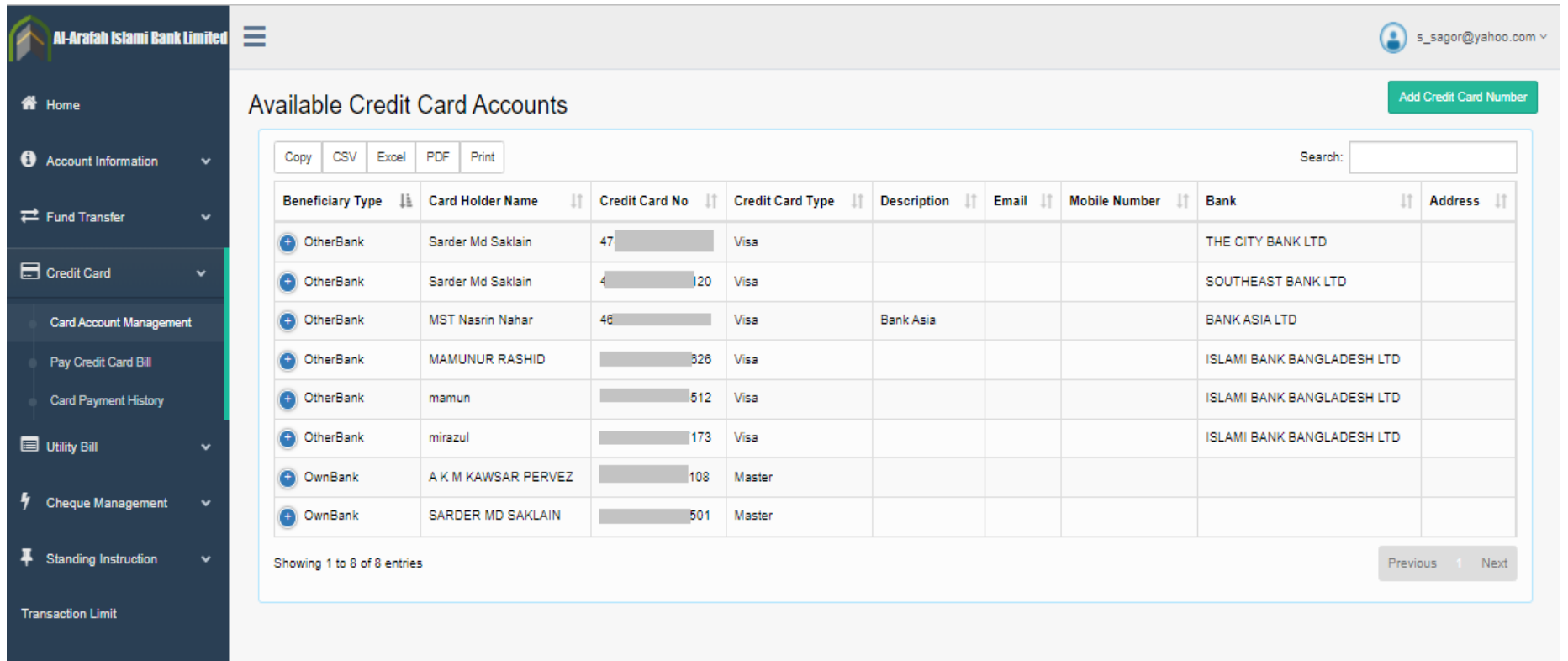

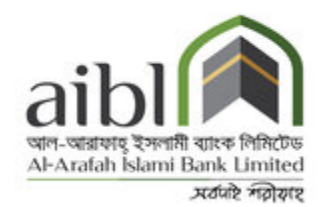

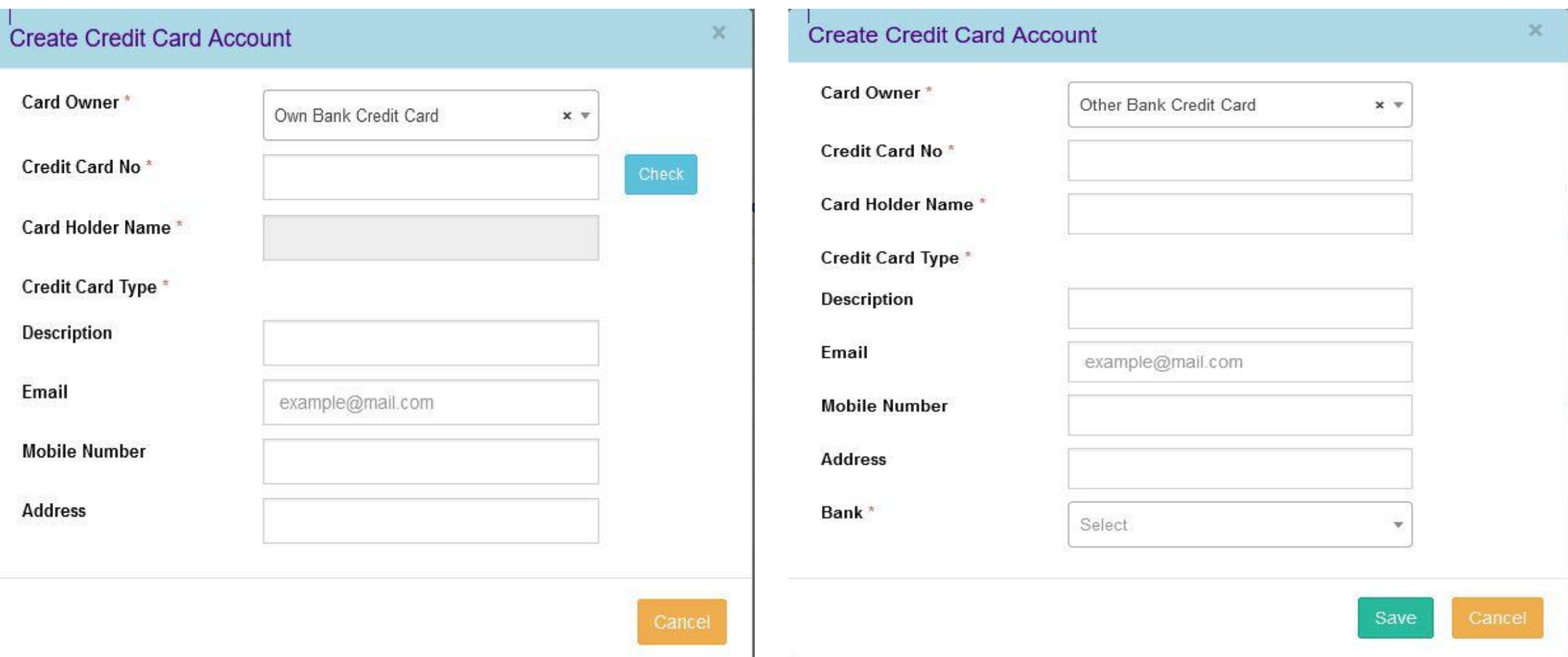

#### Figure: Add **Own Bank Credit Card** Accounts Figure: Add **Others Bank Credit Card** Accounts

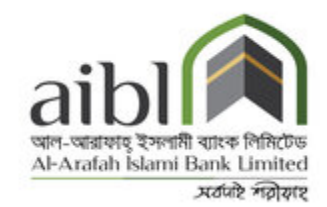

#### After Adding Cards details user can pay the bill from Pay Credit Card Bill option.

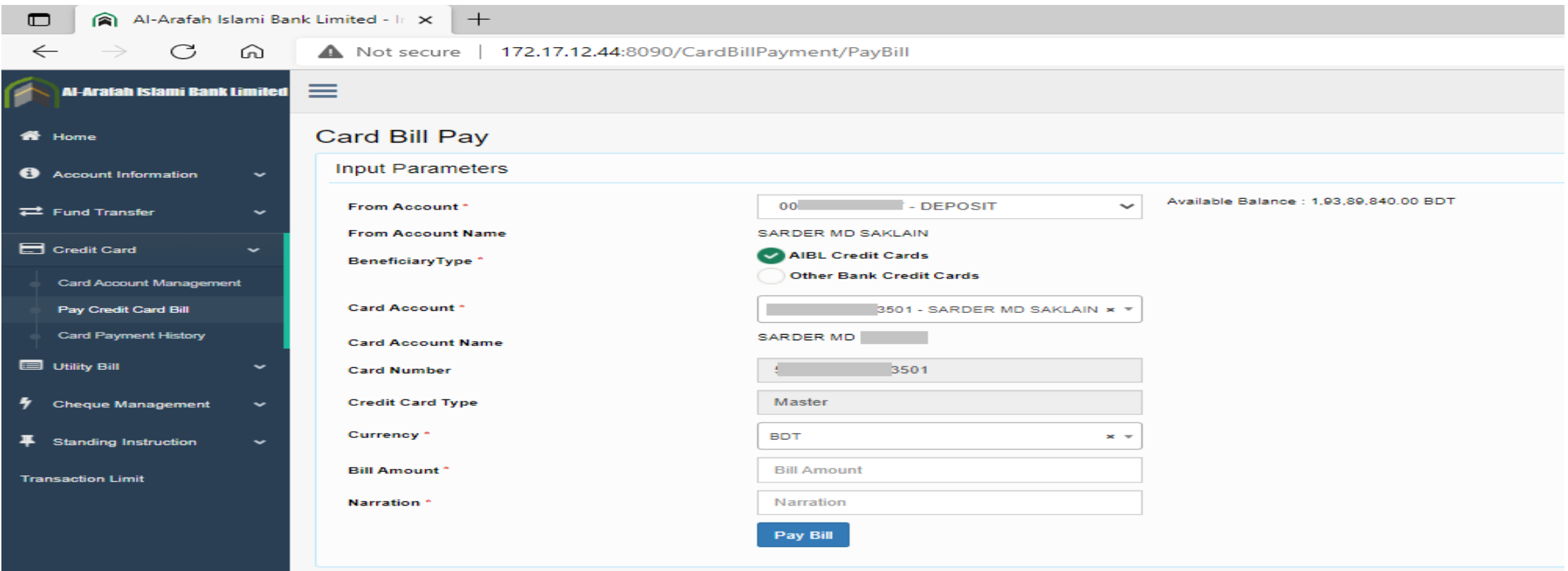

#### Figure: **Own Card Bill Pay**

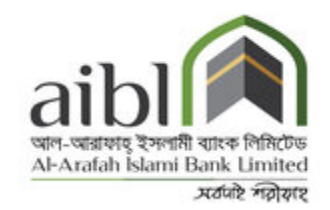

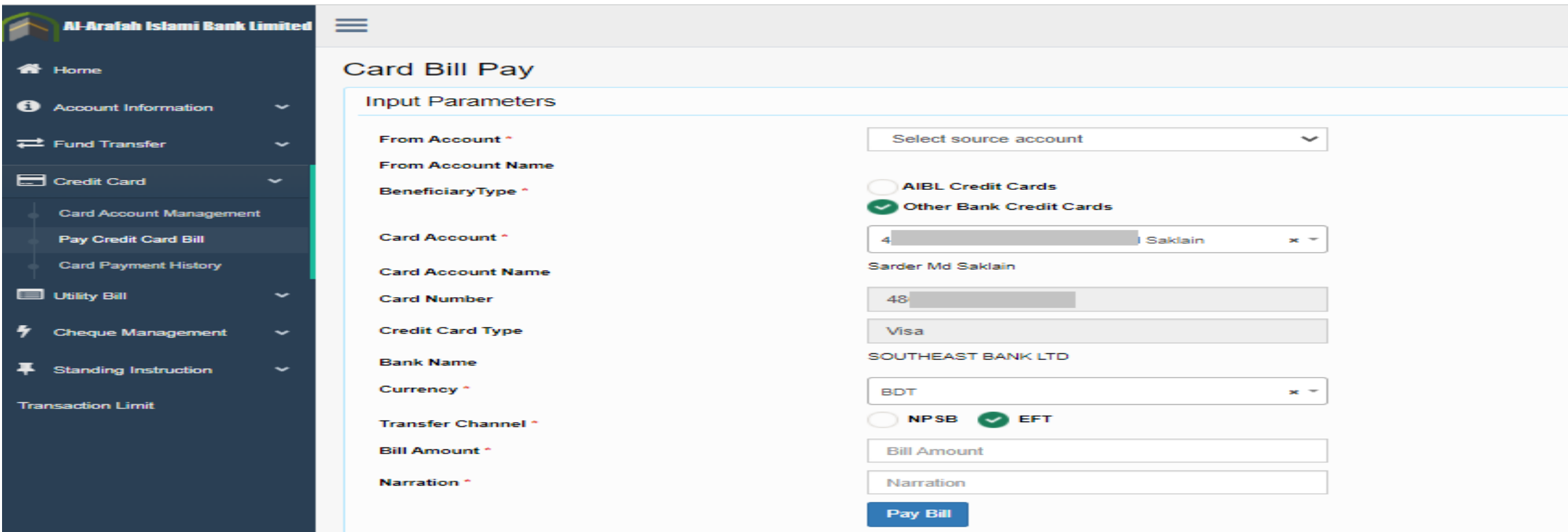

#### Figure: **Others Bank Card Bill Pay**

A token must be sent to user's Mobile number & also in Email ID for each and every transaction as a part of security requirement. After confirming token number transaction can be successful.

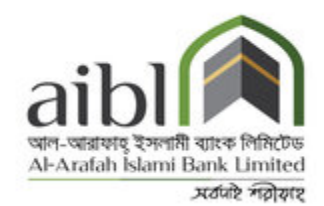

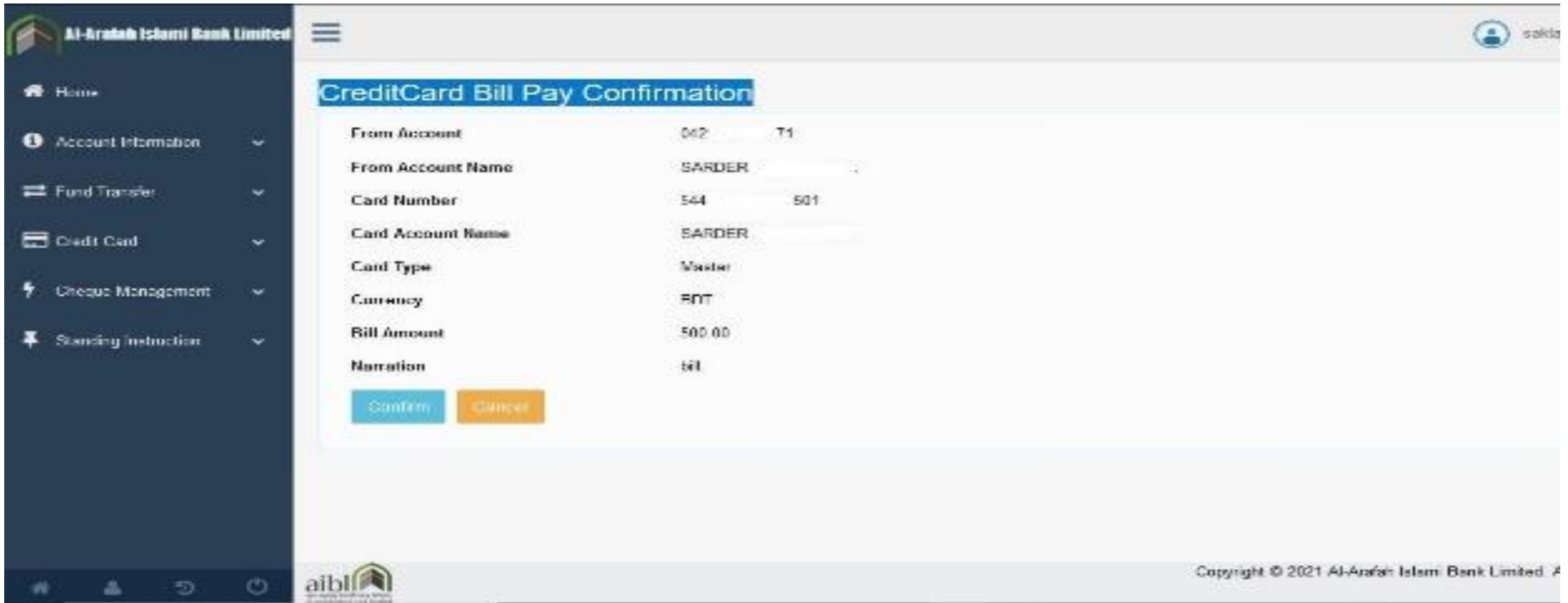

Figure: **Credit Card Bill Pay Confirmation**

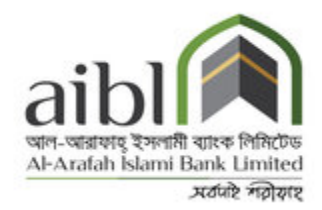

From Credit card payment history option user can view their overall transaction history.

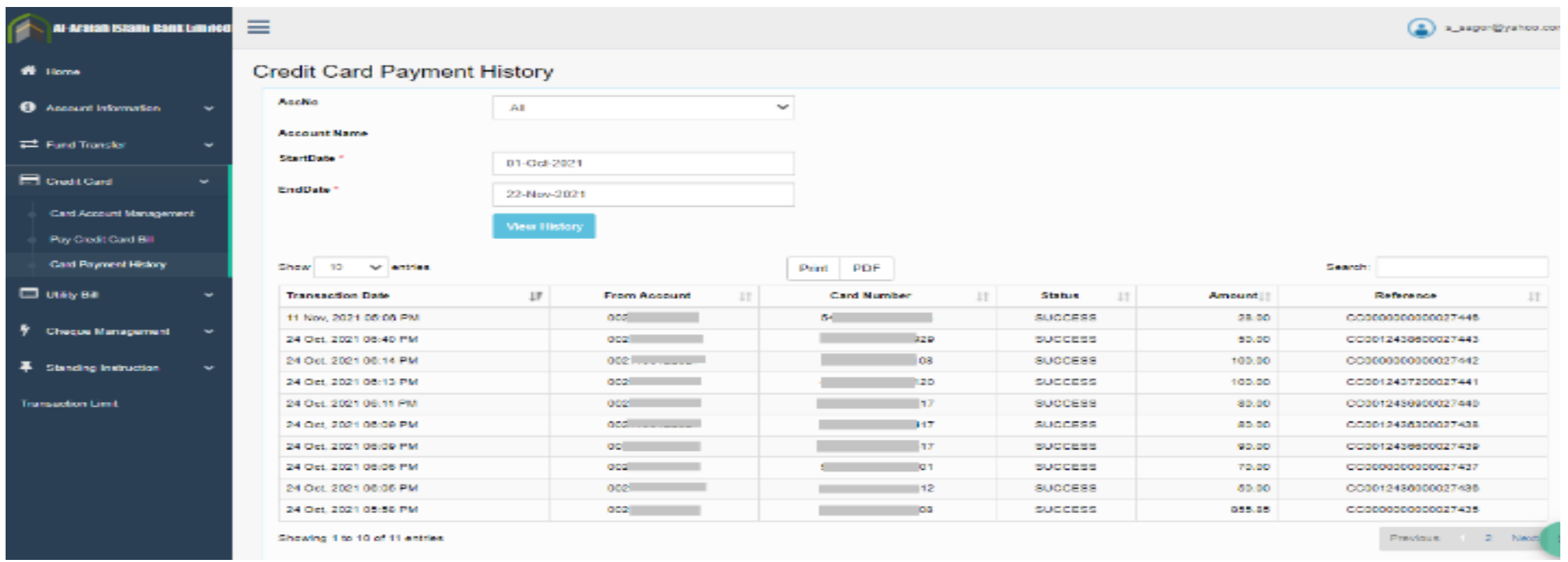

### Figure: **Credit card payment history**

## **4. UTILITY BILL**

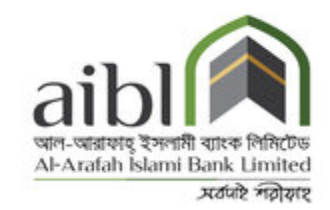

In this section, User can pay Utility Bill (DPDC, DESCO, WASA etc.) in following way:

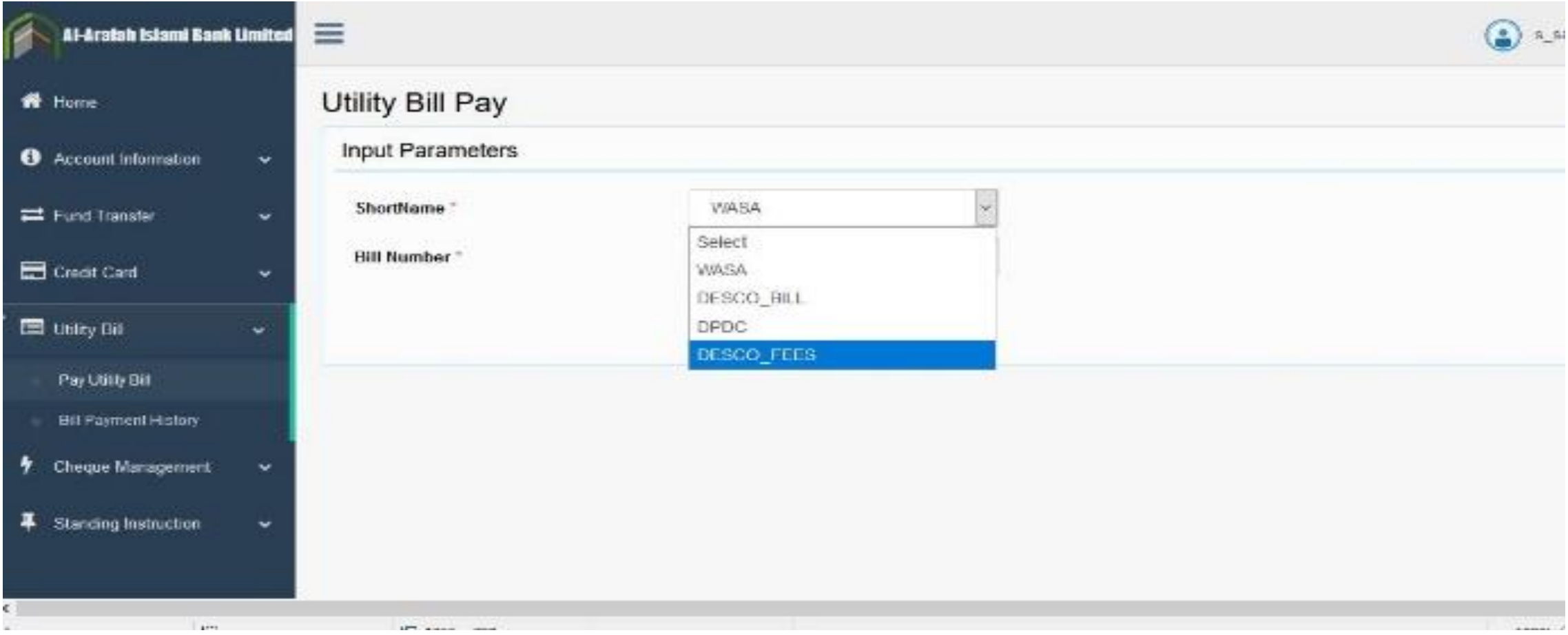

## **5. CHEQUE MANAGEMENT**

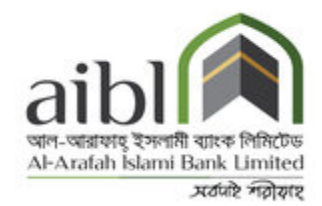

Cheque Management allows to inquiry Cheque status, Cheque stop and Cheque requisition.

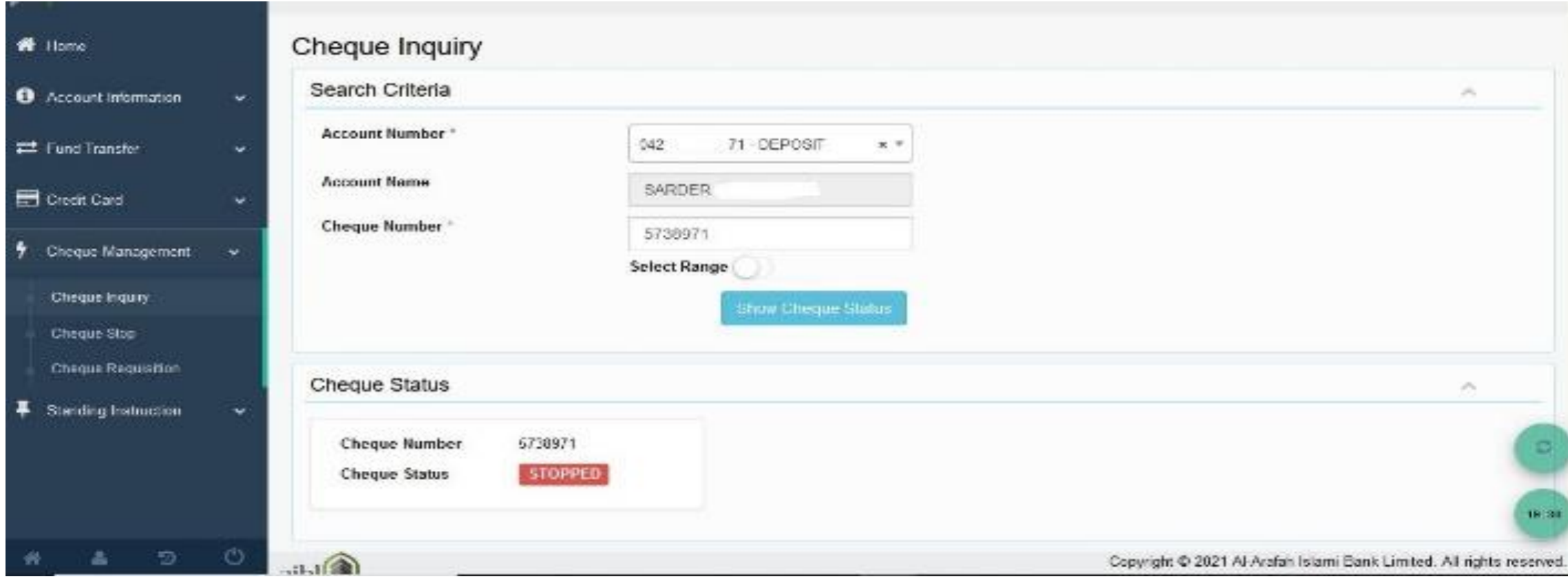

### Figure: **Cheque Inquiry**

### **5. CHEQUE MANAGEMENT**

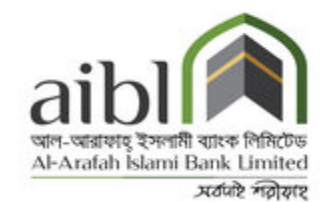

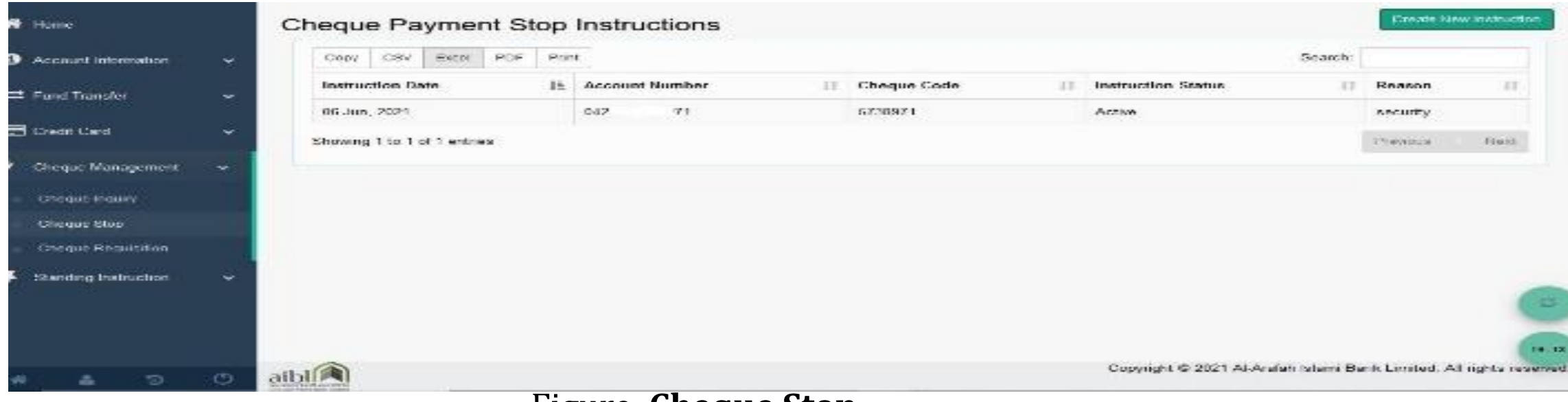

#### Figure: **Cheque Stop**

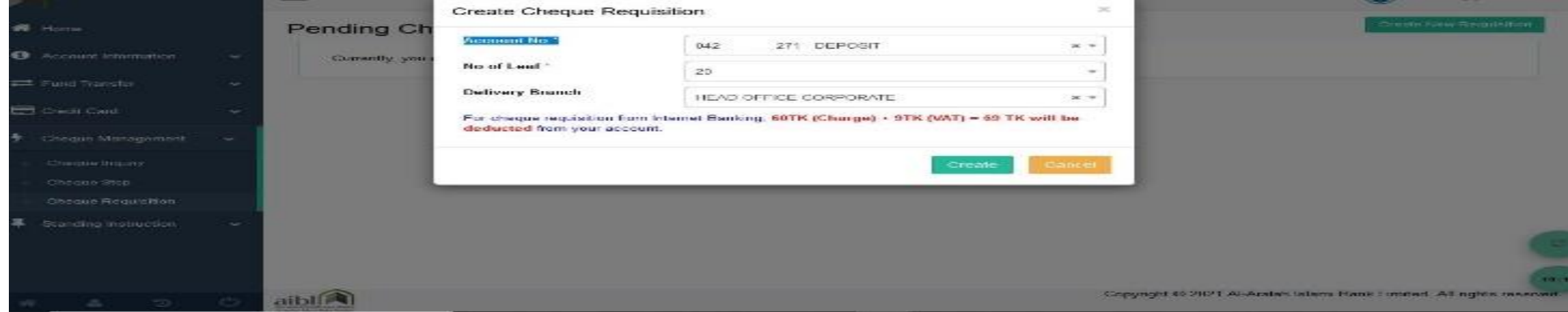

#### Figure: **Cheque Requisition**

# **6. STANDING INSTRUCTION**

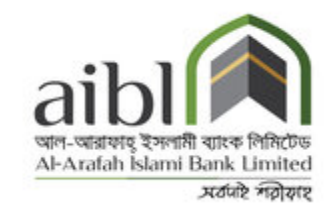

Create instruction to set standing instructions for fund transfer for a period. The system auto transfers the fund on the specific date & frequency.

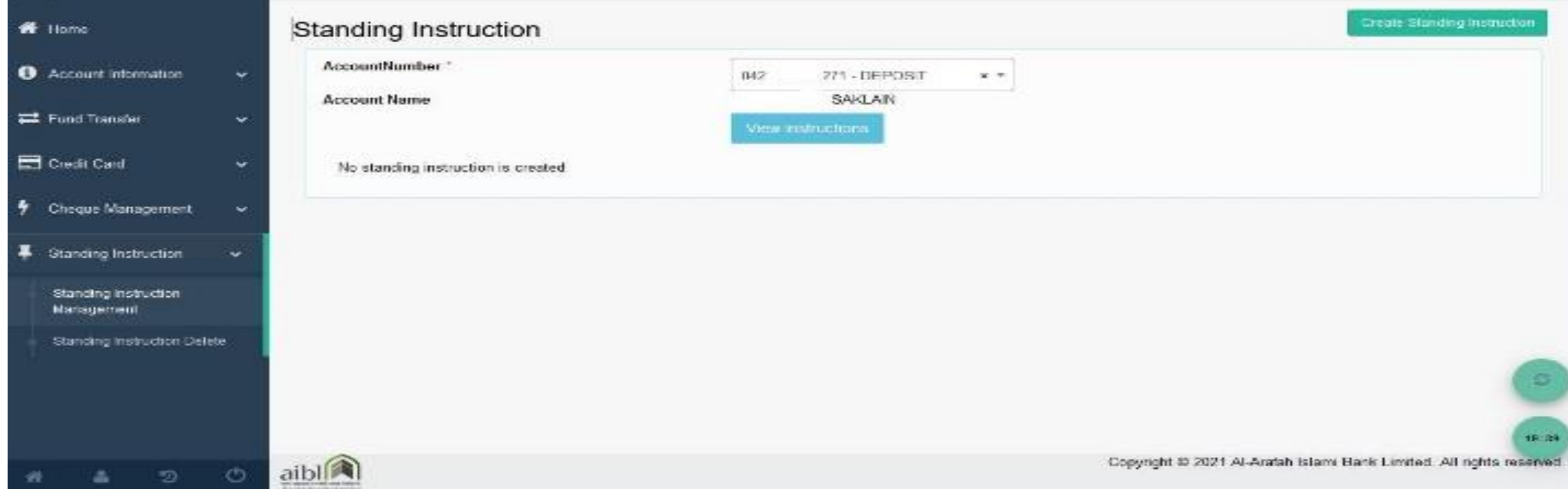

# **6. STANDING INSTRUCTION**

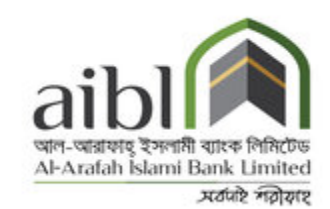

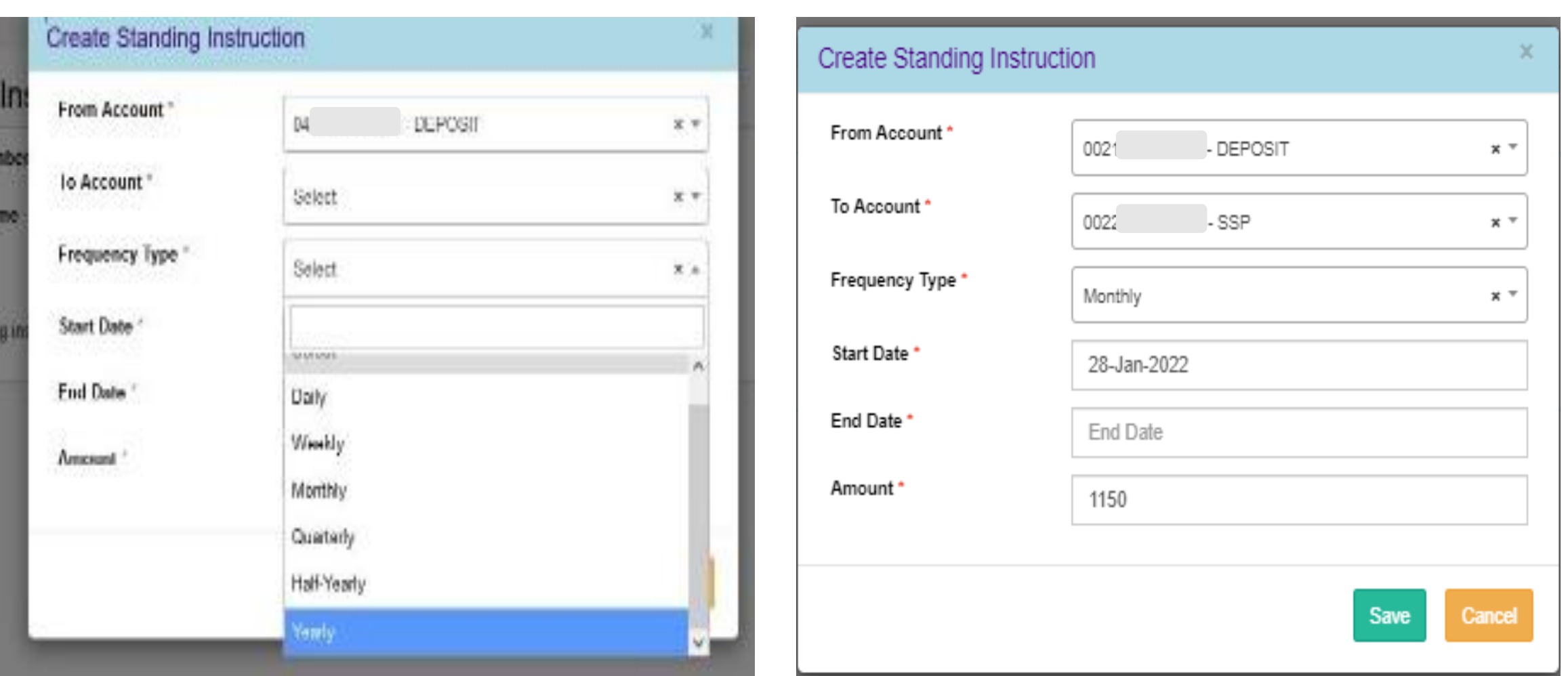

Figure: **Create standing instruction**

### **7. TRANSACTION LIMIT**

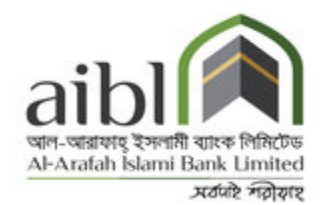

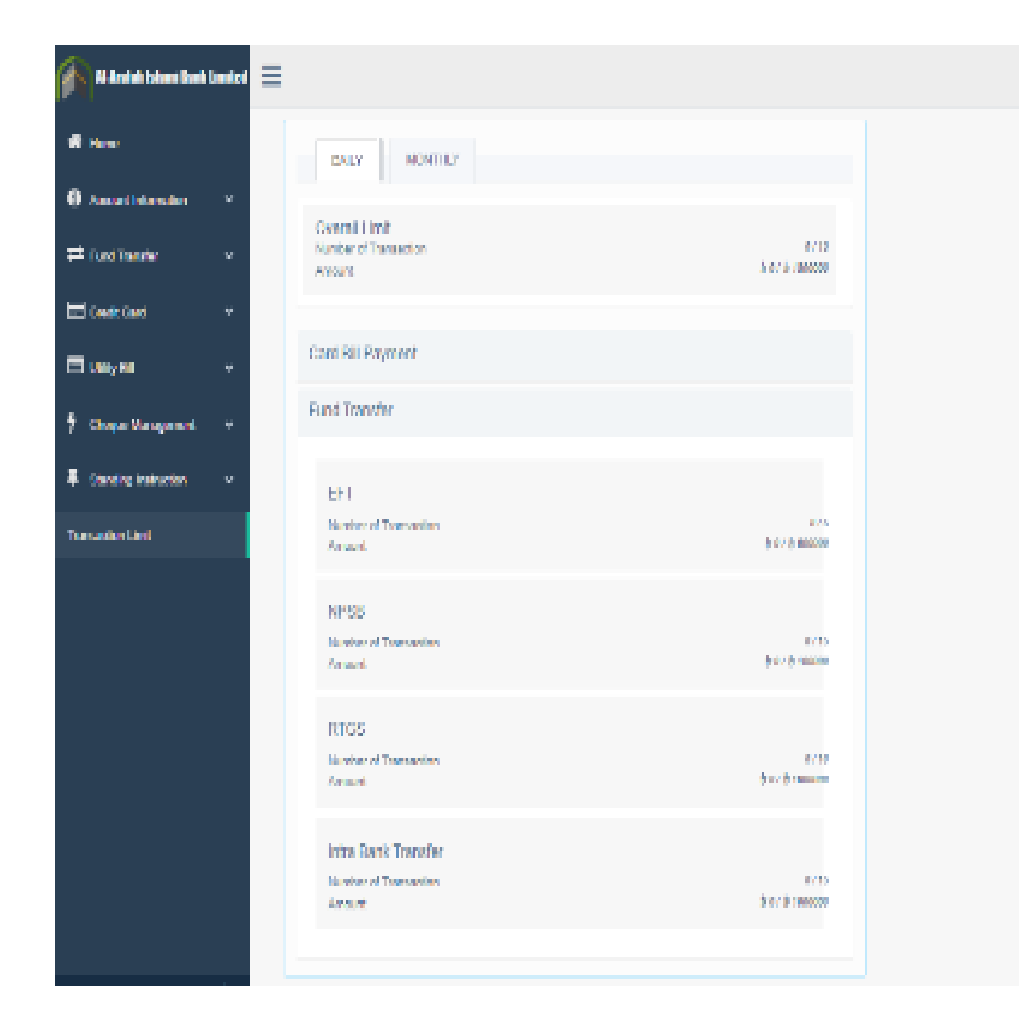

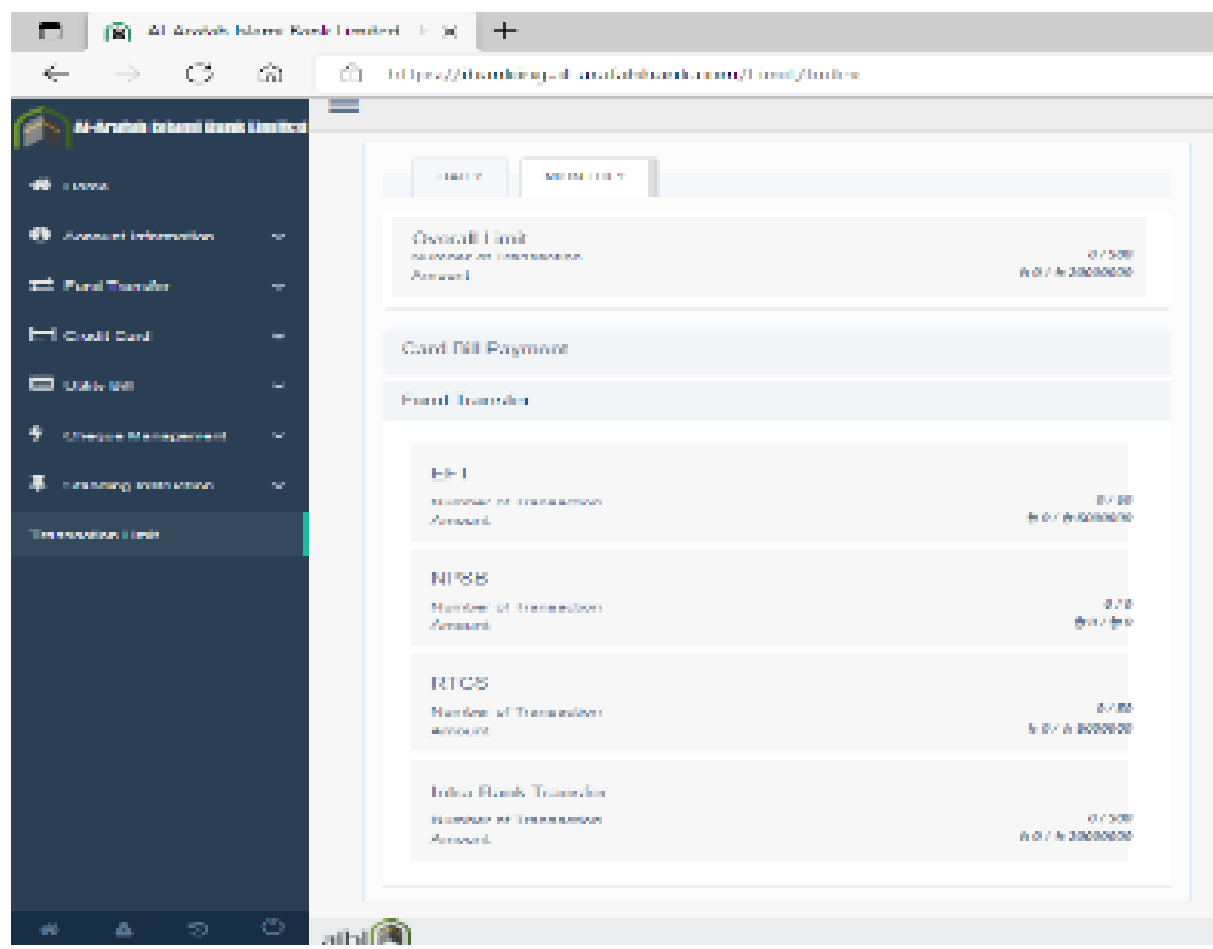

# THANK YOU

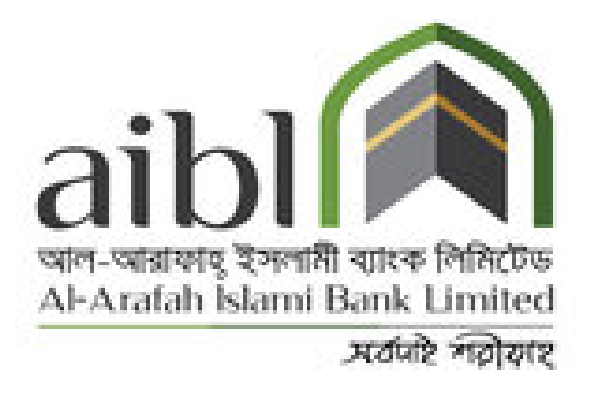